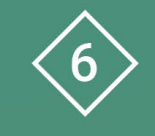

Àrea 6 CDD Desenvolupament de la competència digital de l'alumnat

**PDE | Pla Digital Educatiu** 

# **Impressió amb impressora 3D**

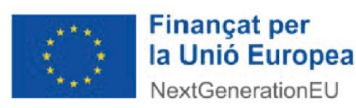

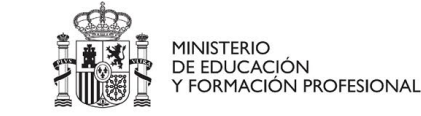

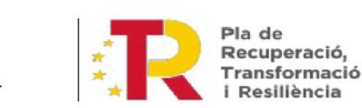

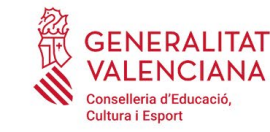

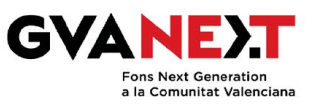

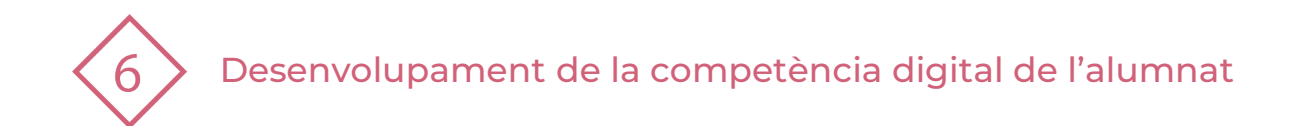

#### **Impressió amb impressora 3D**

**Dirigit a:** Tercer cicle de Primària.

#### **Objectiu:**

Aprendre a utilitzar ferramentes bàsiques d'un programa de disseny en 3D per a dissenyar un objecte que s'imprimirà amb una impressora 3D.

#### **Descripció del recurs:**

Amb aquesta presentació aprendràs a dissenyar en 3D un clauer amb la primera lletra del teu nom, i posteriorment la podràs imprimir en una impressora 3D. El programa que utilitzarem serà TINKERCAD.

OBSERVACIONS:Per donar-se d'alta com a docent en TinkerCad cal tindre en compte les instruccions que marca el manual "Iniciar l'aplicació de tercers amb [la Identitat](https://gvaedu.sharepoint.com/sites/PUBLICAR-SICE/Documentos%20compartidos/Forms/AllItems.aspx?id=%2Fsites%2FPUBLICAR%2DSICE%2FDocumentos%20compartidos%2FCDC%2FWEB%20CDC%2FIniciar%20aplicacions%20de%20tercers%20amb%20la%20Identitat%20Digital%2Epdf&parent=%2Fsites%2FPUBLICAR%2DSICE%2FDocumentos%20compartidos%2FCDC%2FWEB%20CDC&p=true&ga=1) Digital" per a poder utilitzar la Identitat Digital de forma segura en quant a protecció de dades.

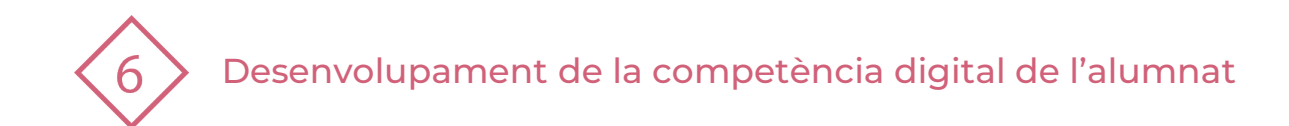

# **ÍNDEX**

- **1 | Accedir a TINKERCAD**
- **2 | Comença a dissenyar el teu clauer**
- **3 | Instruccions pas a pas**
- **4 | Practiquem!**

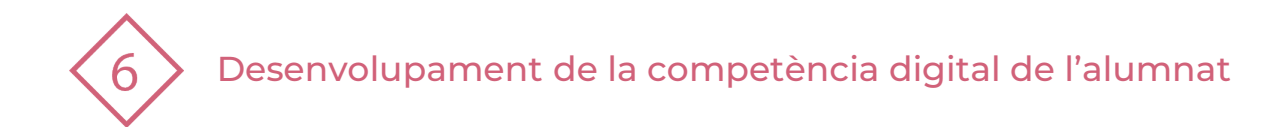

# **1 | ACCEDIR A TINKERCAD**

**1** Accedir a TINKERCAD amb <sup>l</sup>'enllaç que t'ha enviat el professor: <https://www.tinkercad.com/joinclass/M2IE38ZI4> (\* El docent ha de mirar aquest [tutorial](https://www.youtube.com/watch?v=rvBrgdYkQCk&t=70s) per a crear una classe amb TinkerCAD . L'enllaç serà el que es genere al crear una classe. Aquest és un exemple. Font: [El maestro de Tecno](https://www.youtube.com/@elmaestrodetecno))

**2** Introduir l'àlies que t'ha assignat el teu/la teua mestre/a.

**3** Fes clic sobre la classe creada "Disseny i impressió 3D. Clauer".

**4** Entra a Clauer i polsa <sup>l</sup>'opció "Copy and Tinker".

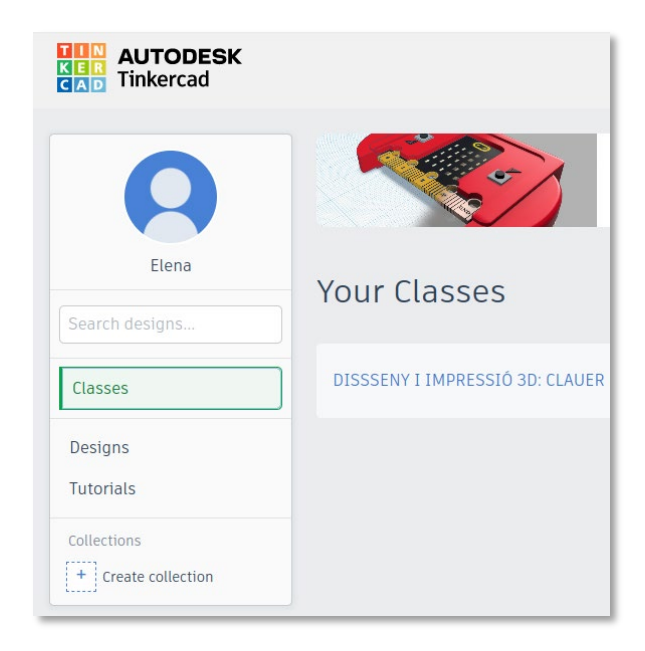

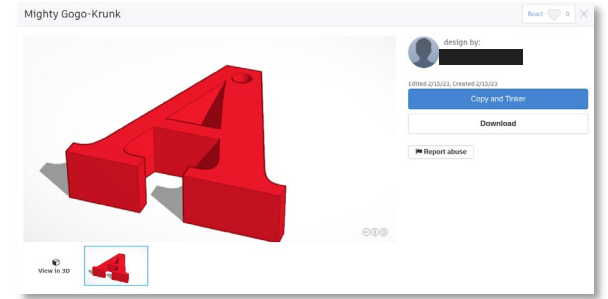

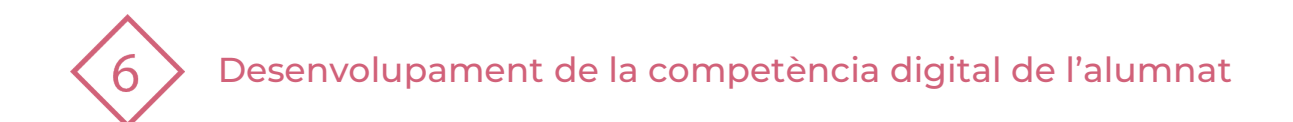

#### **2 | COMENÇA A DISSENYAR EL TEU CLAUER**

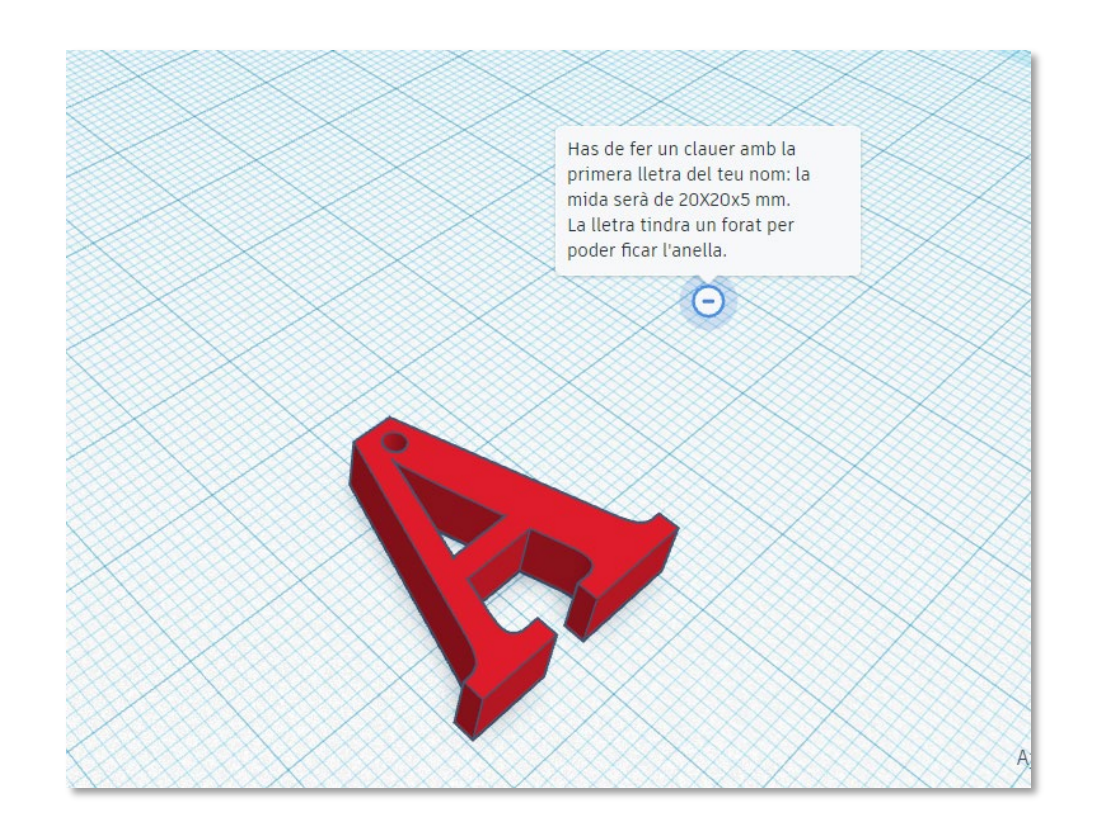

Apareixerà una imatge com aquesta. Esborra-la i comença a fer el teu clauer.

Has de fer un clauer amb la primera lletra del teu nom.

La mesura serà de:

- **20 mm** d'ample
- **20 mm** de llarg
- **5 mm** d'altura

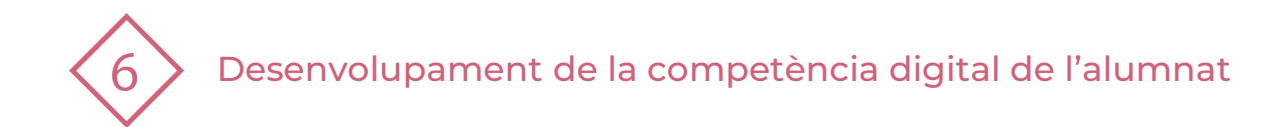

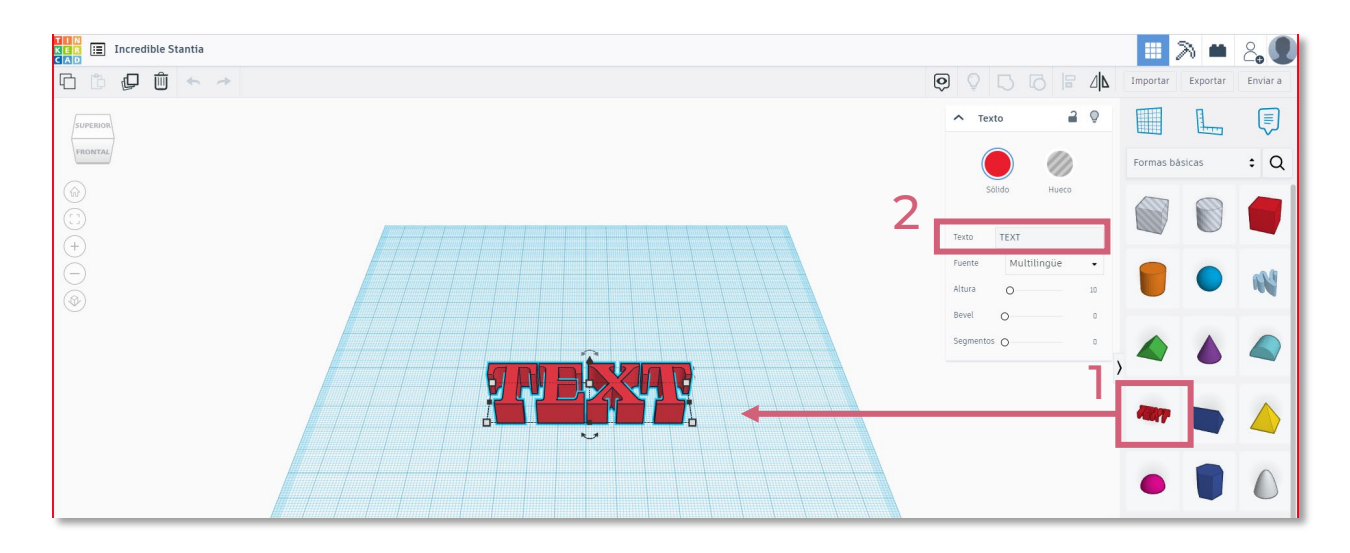

- En la part de ferramentes de la dreta de la pantalla arrossega la paraula text al centre del pla de treball. **1**
- En el desplegable que apareix a la part dreta canvia la paraula "TEXT" per la primera lletra del teu nom. **2**

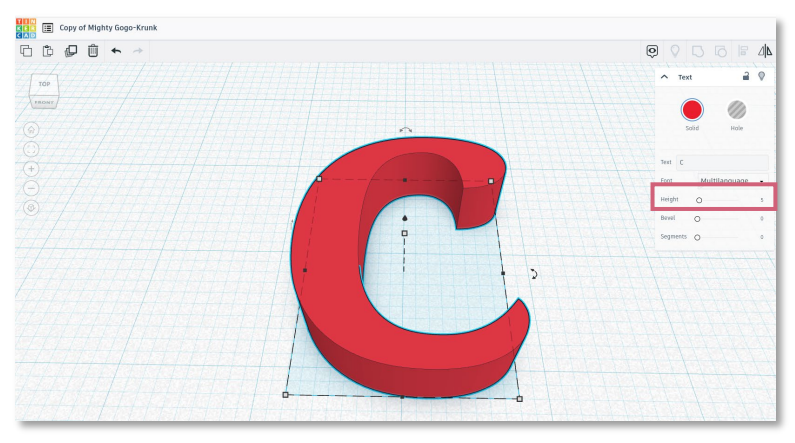

Canvia la mida de l'alçada a 5. **3**

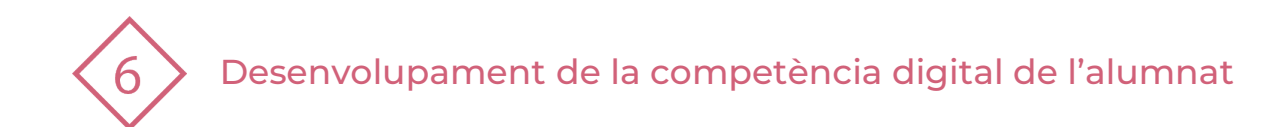

Fes clic damunt de la imatge i, una vegada seleccionada fes clic damunt d'un dels punts que apareixen. T'apareixeran les mesures de la peça. dels punts que apareixen. T'apareixeran les mesures de la peça.

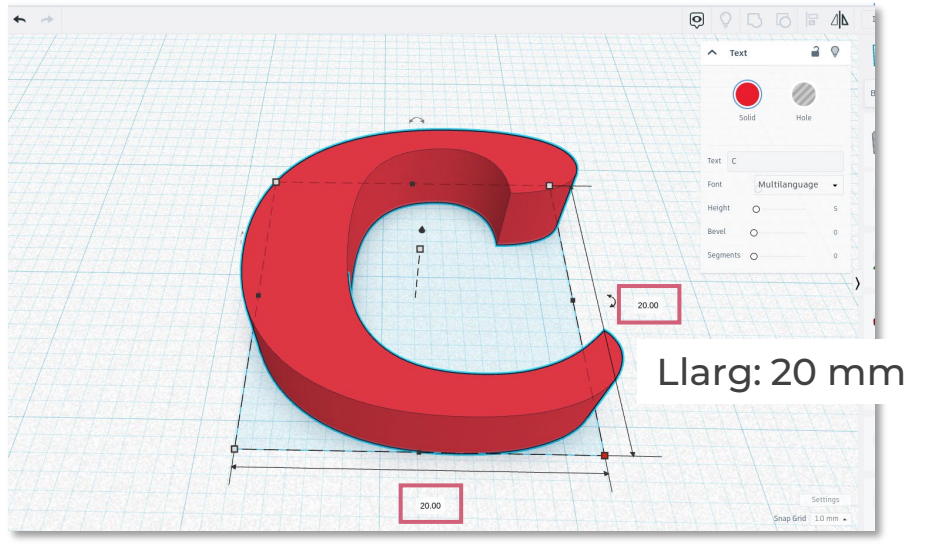

Ample: 20 mm

Canvia les mesures a 20 mm d'ample i 20 mm de llarg fent clic sobre el mateix número.

**6**

**5**

Quedarà tal com es mostra en la figura.

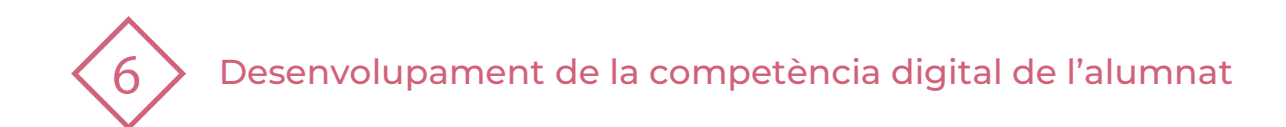

**7** Ara has de fer un forat. Utilitzaràs un cilindre buit, que arrossegaràs des del menú de la dreta al tauler.

5.00

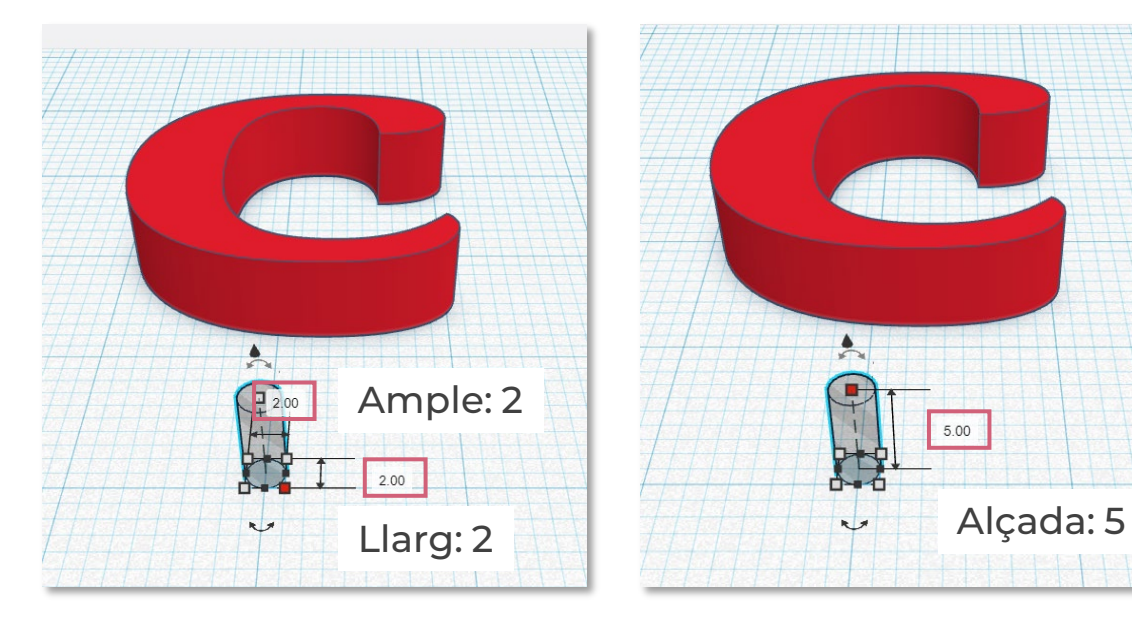

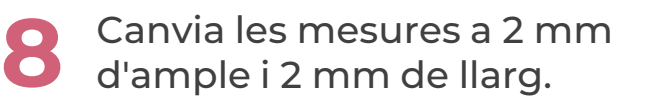

Canvia el nombre de l'alçada a 5 cm, tal com es mostra en les figures.

**9**

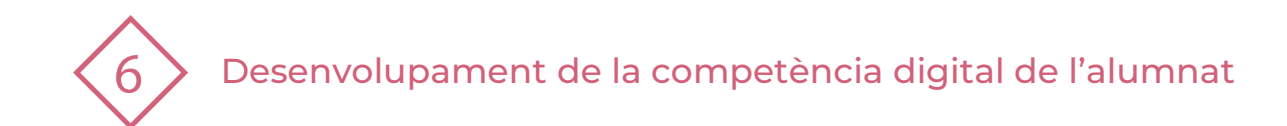

**10** Amb la rodeta del ratolí pots ampliar o allunyar la imatge. Convé ampliar-la per al següent pas.

**11** Amb el botó esquerre del ratolí pots moure la imatge d'esquerra a dreta i de dalt a baix.

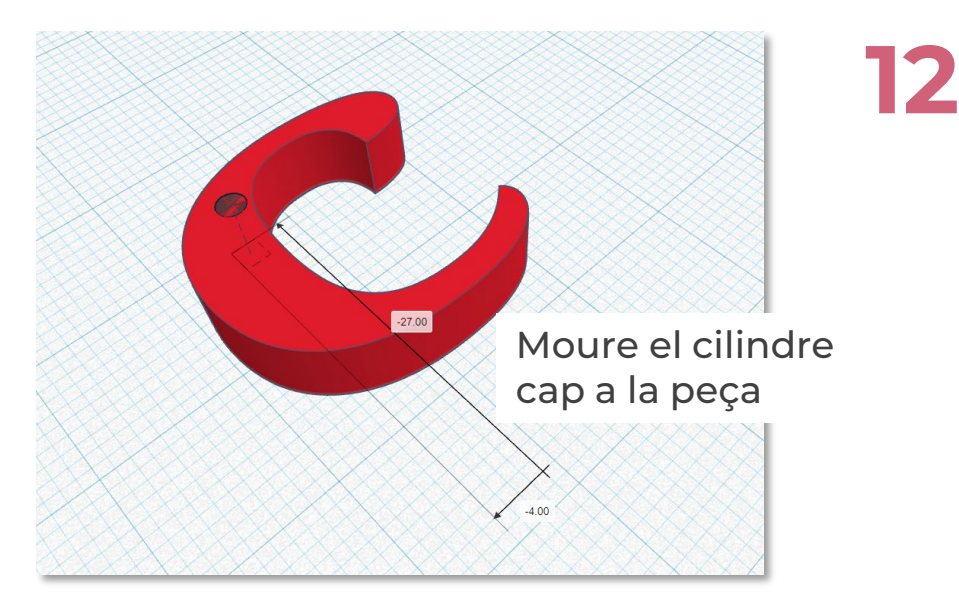

Ara, has de moure el cilindre cap a la peça i col·locar-la en el lloc que volem que estiga el forat. Ho faràs seleccionant el cilindre i menejant el ratolí amb el botó esquerre accionat fins a la posició que desitges.

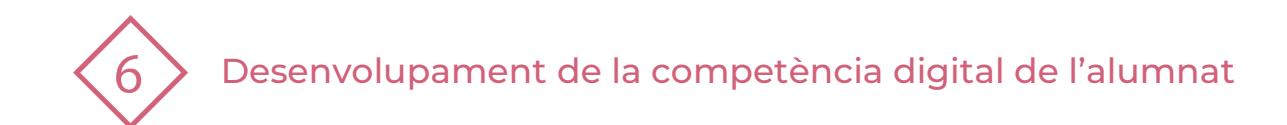

**13** Amb el botó esquerra del ratolí polsat selecciones les dues peces.

**14** Ha d'aparèixer a la dreta un quadrat amb les dues peces seleccionades. Observa la fletxa.

**15** Una vegada seleccionades, has de polsar el botó "agrupa" per a transformar-la en una sola peça i realitzar el forat.

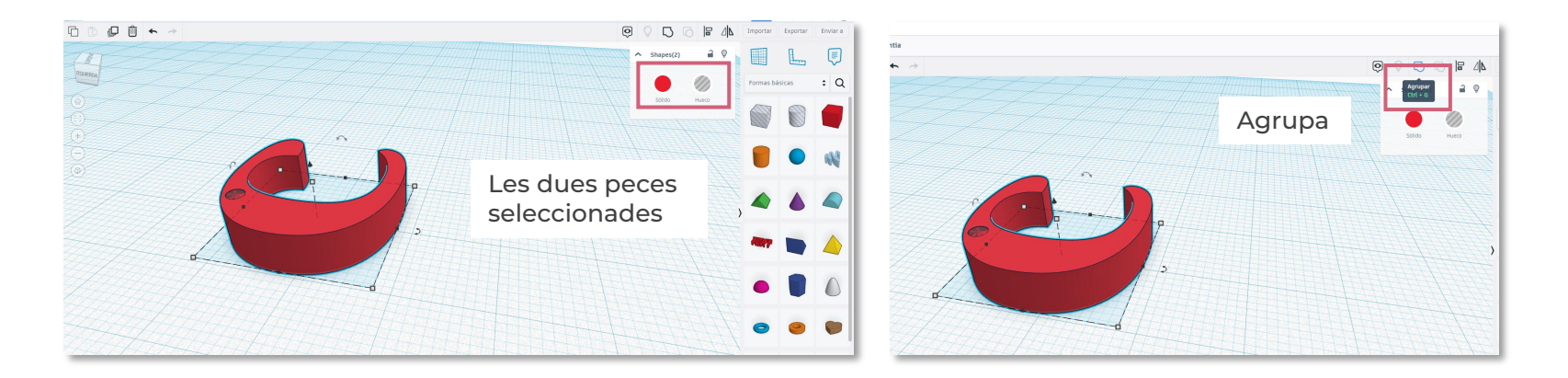

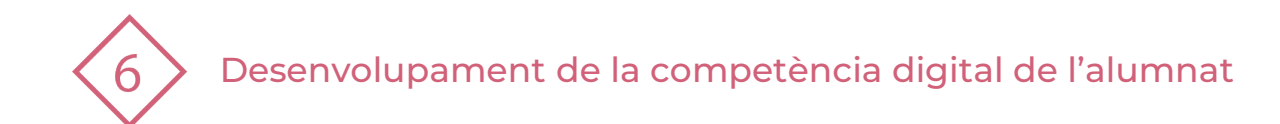

**16** Una vegada acabada la peça polses el botó exportar.

**17** T'apareixerà un quadre on elegiràs el format .STL

**18** Automàticament se'ns descarregarà l'arxiu a carpeta descàrregues i ja està preparat per a imprimir.

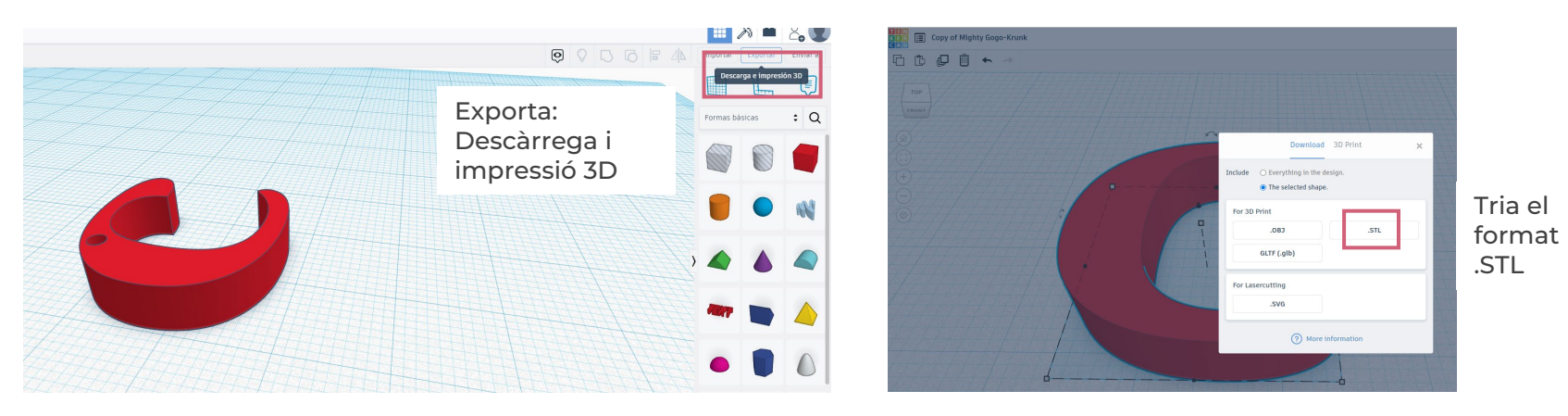

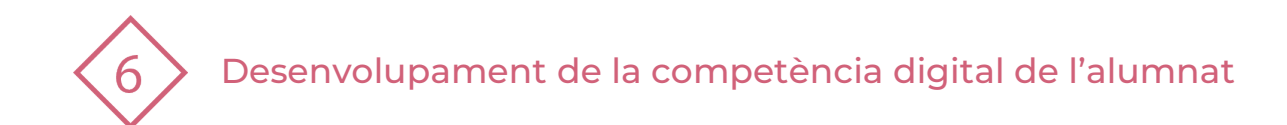

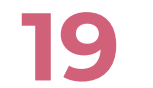

- L'arxiu es guarda en una targeta SD i es col·locarà a la impressora.
- **20** Buscaràs l'arxiu i donarem a imprimir segons les instruccions de la impressora.
- **21** El producte final s'observa en la imatge. Ja tens el teu clauer

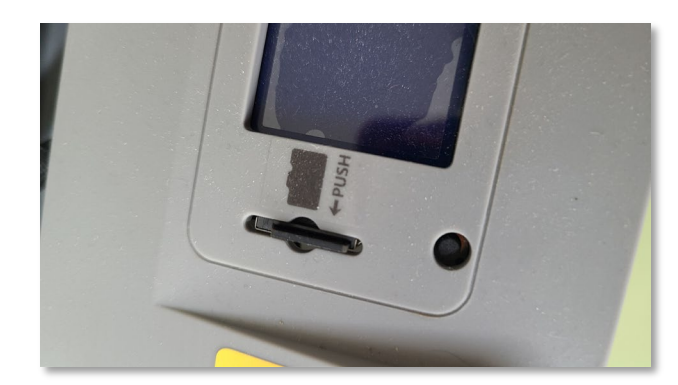

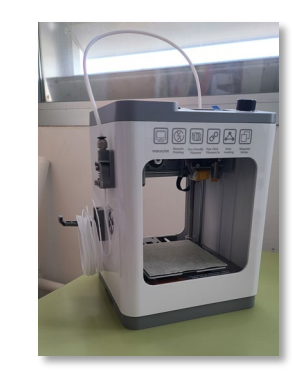

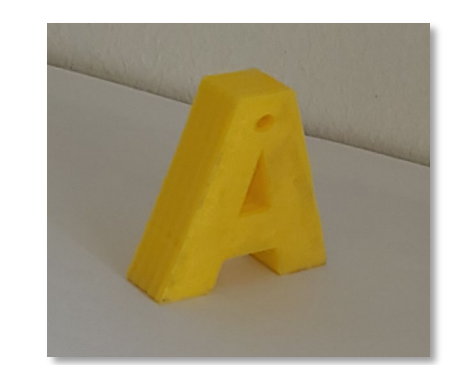

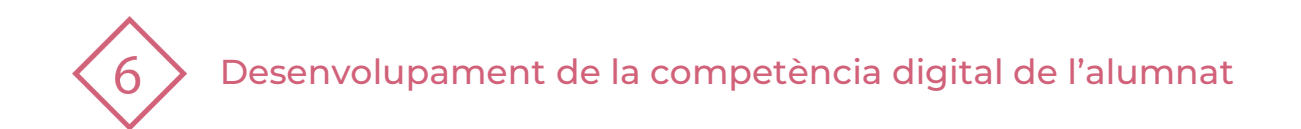

# **4 | PRACTIQUEM!**

Per realitzar més pràctiques amb TINKERCAD podeu entrar a <https://www.yourtechnologyweb.com/ejercicios-1o-eso/ejercicios-de-tinkercad/>

web de <https://www.yourtechnologyweb.com/>

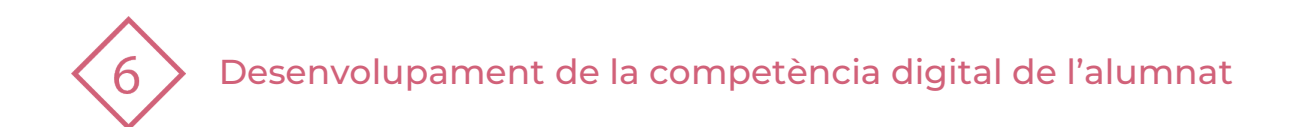

#### El recurs **Impressió amb impressora 3D** ha estat creat per:

Equip del Pla Digital Educatiu Subdirecció General de Formació del Professorat Secretaria Autonòmica d'Educació i Formació Professional Conselleria d'Educació, Cultura i Esport

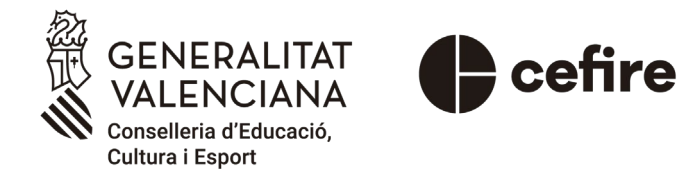

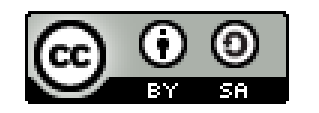

Esta obra està sota una [Llicència Creative Commons](https://creativecommons.org/licenses/by-sa/4.0/) Atribució-CompartirIgual 4.0 Internacional

Material de suport per als centres educatius de la Comunitat Valenciana | març 2023